# **OPTIMIZE MERCURY BUSINESS AVAILABILITY CENTER**<sup>™</sup> Using Service Level Management

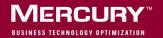

## **Mercury Business Availability Center**

Using Service Level Management

Version 6.2

Document Release Date: June 20, 2006

### MERCURY

Mercury Business Availability Center, Version 6.2 Using Service Level Management

This manual, and the accompanying software and other documentation, is protected by U.S. and international copyright laws, and may be used only in accordance with the accompanying license agreement. Features of the software, and of other products and services of Mercury Interactive Corporation, may be covered by one or more of the following patents: United States: 5,511,185; 5,657,438; 5,701,139; 5,870,559; 5,958,008; 5,974,572; 6,137,782; 6,138,157; 6,144,962; 6,205,122; 6,237,006; 6,341,310; 6,360,332, 6,449,739; 6,470,383; 6,477,483; 6,549,944; 6,560,564; 6,564,342; 6,587,969; 6,631,408; 6,631,411; 6,633,912; 6,694,288; 6,738,813; 6,738,933; 6,754,701; 6,792,460 and 6,810,494. Australia: 763468 and 762554. Other patents pending. All rights reserved.

Mercury, Mercury Interactive, the Mercury logo, the Mercury Interactive logo, LoadRunner, WinRunner, SiteScope and TestDirector are trademarks of Mercury Interactive Corporation and may be registered in certain jurisdictions. The absence of a trademark from this list does not constitute a waiver of Mercury's intellectual property rights concerning that trademark.

All other company, brand and product names may be trademarks or registered trademarks of their respective holders. Mercury disclaims any responsibility for specifying which marks are owned by which companies or which organizations.

Mercury provides links to external third-party Web sites to help you find supplemental information. Site content and availability may change without notice. Mercury makes no representations or warranties whatsoever as to site content or availability.

Mercury Interactive Corporation 379 North Whisman Road Mountain View, CA 94043 Tel: (650) 603-5200 Toll Free: (800) TEST-911 Customer Support: (877) TEST-HLP Fax: (650) 603-5300

© 2005-2006 Mercury Interactive Corporation, All rights reserved

If you have any comments or suggestions regarding this document, please send them by e-mail to documentation@mercury.com.

## **Table of Contents**

| Welcome to Service Level Management Reports                 | v  |
|-------------------------------------------------------------|----|
| How This Guide is Organized                                 |    |
| Who Should Read This Guide                                  | vi |
| Getting More Information                                    |    |
| Chapter 1: Introduction to Service Level Management Reports | 1  |
| Workflow for Viewing Reports                                |    |
| Service Level Management Reports                            |    |
| Aggregated Data                                             |    |
| The Reports Log                                             |    |
| Time Zones                                                  |    |
| Notes                                                       |    |
| Chapter 2: Working with Service Level Management Reports    | 9  |
| Filtering Results by Tracking Period                        |    |
| Number of Data Points                                       |    |
| Grouping Results                                            |    |
| Adding Descriptions to Reports                              |    |
| Setting Number of Digits in Results                         |    |
| Viewing Results in Reports                                  |    |
| Selecting Configuration Items (CIs) in the Browse Window    | 18 |
| Searching for SLAs                                          |    |
| Searching for a Configuration Item                          | 20 |
| Filtering Configuration Items                               | 21 |
| Searching for KPIs                                          | 22 |
| Chapter 3: Status Snapshot                                  | 23 |
| SLA Status Snapshot Overview                                |    |
| Worst-Performing SLAs – Current Periods                     |    |
| Worst-Performing SLAs – Previous Periods                    |    |
|                                                             |    |

| SLA Management Services Overview27Using the Business Units and Service Providers Views to Display<br>the SLAs Summary Report28Using the SLA Management View to Display the CI Impact Report29Chapter 5: SLA Reports37SLAs Summary Report32CI Summary Report32CI Summary Report33CI Status Report36Time Range Comparison Report37CI Over Time Report37CI Over Time Report37CI Over Time VS. Target Report40SLA Status Alerts42Working with SLA Reports: Examples44Chapter 6: Outage Reports57Outage Distribution Report57Outage Summary Report57Outage Summary Report57< | Chapter 4: SLA Management Services Reports                      | .27 |
|----------------------------------------------------------------------------------------------------|-----------------------------------------------------------------|-----|
| the SLAs Summary Report                                                                                                    | SLA Management Services Overview                                | .27 |
| Using the SLA Management View to Display the CI Impact Report                                                                                                    | Using the Business Units and Service Providers Views to Display |     |
| Chapter 5: SLA Reports3'SLAs Summary Report32'CI Summary Report32'CI Summary Report33'CI Impact Report33'CI Status Report34'Time Range Comparison Report32'CI Sover Time Report32'CI Over Time Report32'CI Over Time vs. Target Report44'SLA Status Alerts42'Working with SLA Reports: Examples44'Chapter 6: Outage Reports5'Outage Distribution Report5'Outage Breakdown Report5'Outage Summary Report5'Chapter 7: User Reports6'                                                                                                    |                                                                 |     |
| SLAs Summary Report32CI Summary Report33CI Summary Report33CI Impact Report34CI Status Report36Time Range Comparison Report36CI Sover Time Report37CI Over Time vs. Target Report36CI Over Time vs. Target Report40SLA Status Alerts42Working with SLA Reports: Examples44Chapter 6: Outage Reports57Outage Distribution Report57Outage Breakdown Report57Outage Summary Report57Chapter 7: User Reports67                                                                                                    | Using the SLA Management View to Display the CI Impact Report.  | .29 |
| SLAs Summary Report32CI Summary Report33CI Summary Report33CI Impact Report34CI Status Report36Time Range Comparison Report36CI Sover Time Report37CI Over Time vs. Target Report36CI Over Time vs. Target Report40SLA Status Alerts42Working with SLA Reports: Examples44Chapter 6: Outage Reports57Outage Distribution Report57Outage Breakdown Report57Outage Summary Report57Chapter 7: User Reports67                                                                                                    | Chapter 5: SLA Reports                                          | .31 |
| CI Impact Report33CI Status Report36Time Range Comparison Report37CIs Over Time Report39CI Over Time vs. Target Report40SLA Status Alerts42Working with SLA Reports: Examples44Chapter 6: Outage Reports57Outage Distribution Report52Outage Breakdown Report52Outage Summary Report52Chapter 7: User Reports67                                                                                                    |                                                                 |     |
| CI Status Report36Time Range Comparison Report37CIs Over Time Report39CI Over Time vs. Target Report40SLA Status Alerts42Working with SLA Reports: Examples44Chapter 6: Outage Reports57Outage Distribution Report52Outage Breakdown Report52Outage Summary Report52Chapter 7: User Reports67                                                                                                    | CI Summary Report                                               | .33 |
| CI Status Report36Time Range Comparison Report37CIs Over Time Report39CI Over Time vs. Target Report40SLA Status Alerts42Working with SLA Reports: Examples44Chapter 6: Outage Reports57Outage Distribution Report52Outage Breakdown Report52Outage Summary Report52Chapter 7: User Reports67                                                                                                    | CI Impact Report                                                | .35 |
| Time Range Comparison Report33CIs Over Time Report39CI Over Time vs. Target Report40SLA Status Alerts42Working with SLA Reports: Examples44Chapter 6: Outage Reports57Outage Distribution Report52Outage Breakdown Report52Outage Summary Report52Chapter 7: User Reports67                                                                                                    | CI Status Report                                                | .36 |
| CIs Over Time Report39CI Over Time vs. Target Report40SLA Status Alerts42Working with SLA Reports: Examples44 <b>Chapter 6: Outage Reports</b> 57Outage Distribution Report57Outage Breakdown Report57Outage Summary Report57 <b>Chapter 7: User Reports</b> 67                                                                                                    |                                                                 |     |
| SLA Status Alerts       42         Working with SLA Reports: Examples       44         Chapter 6: Outage Reports       57         Outage Distribution Report       57         Outage Breakdown Report       54         Outage Summary Report       57         Chapter 7: User Reports       67                                                                                                    |                                                                 |     |
| Working with SLA Reports: Examples44Chapter 6: Outage Reports57Outage Distribution Report52Outage Breakdown Report54Outage Summary Report57Chapter 7: User Reports67                                                                                                    | CI Over Time vs. Target Report                                  | .40 |
| Working with SLA Reports: Examples44Chapter 6: Outage Reports57Outage Distribution Report52Outage Breakdown Report54Outage Summary Report57Chapter 7: User Reports67                                                                                                    | SLA Status Alerts                                               | .42 |
| Outage Distribution Report       52         Outage Breakdown Report       54         Outage Summary Report       52         Chapter 7: User Reports       67                                                                                                    |                                                                 |     |
| Outage Breakdown Report    54      Outage Summary Report    52      Chapter 7: User Reports    67                                                                                                    | Chapter 6: Outage Reports                                       | .51 |
| Outage Summary Report                                                                                                    | Outage Distribution Report                                      | .52 |
| Chapter 7: User Reports                                                                                                    | Outage Breakdown Report                                         | .54 |
|                                                                                                    | Outage Summary Report                                           | .57 |
|                                                                                                    | Chapter 7: User Reports                                         | .61 |
| Index6                                                                                                    | Index                                                           | .63 |

## Welcome to Service Level Management Reports

This guide describes the Service Level Management reports and explains how to work with them.

#### How This Guide is Organized

The guide contains the following chapters:

#### Chapter 1 Introduction to Service Level Management Reports

Introduces you to Service Level Management reports, provides a short explanation of each report, and explains how to work with them.

#### Chapter 2 Status Snapshot

Describes the SLA Status Snapshot page that displays up-to-date information about SLAs that are performing badly in the current tracking period and that performed badly in previous tracking periods.

#### Chapter 3 SLA Management Services Reports

Describes the reports that enable you to manage IT services.

#### Chapter 4 SLA Reports

Describes how to work with the reports that provide you and your users with a bird's eye view of the whole system. Describes how to work with Over Time reports that enable you and your users to view information about specific CIs. Also describes the SLA Status Alerts report that is a log of alerts sent during a specified time period.

#### Chapter 5 Outage Reports

Describes how to work with Outage reports that enable you and your users to view information about periods of time during which measurements fail.

#### Chapter 6 User Reports

Provides a pointer to the complete documentation for user reports, which are common to the Service Level Management, End User Management, Real User Monitor, and System Availability Management applications.

#### Who Should Read This Guide

This guide is intended for the following users of Mercury Business Availability Center:

- ► Mercury Business Availability Center administrators
- ➤ Mercury Business Availability Center end users

Readers of this guide should be knowledgeable about navigating and using enterprise applications, and be familiar with Mercury Business Availability Center and enterprise monitoring and management concepts.

#### **Getting More Information**

For information on using and updating the Mercury Business Availability Center Documentation Library, reference information on additional documentation resources, typographical conventions used in the Documentation Library, and quick reference information on deploying, administering, and using Mercury Business Availability Center, refer to *Getting Started with Mercury Business Availability Center*. 1

## Introduction to Service Level Management Reports

This chapter introduces you to the Service Level Management reports. Service Level Management reports show you how well actual service levels compare with your goals. You can view reports from a Six Sigma perspective, you can create user reports, and you can store report data and share reports.

| This chapter describes:          | On page: |
|----------------------------------|----------|
| Workflow for Viewing Reports     | 2        |
| Service Level Management Reports | 4        |
| Aggregated Data                  | 6        |
| The Reports Log                  | 7        |
| Time Zones                       | 7        |
| Notes                            | 7        |

#### **Workflow for Viewing Reports**

**Note:** Before beginning to view reports for the first time, you or your administrator must have defined service level agreements and services. For details, see "Defining an SLA: Begin" in *Application Administration*.

If you have defined downtime or other events, Service Level Management reports exclude the data according to the downtime definitions. For details, see "Downtime Events" in *Application Administration*.

The following steps explain how to work with Service Level Management reports.

#### > Choose the type of report.

You choose the type of report you want to view from the Service Level Management menus. (Access the reports from the Service Level Management application in the Applications menu.) For a brief description of each report and when you would use it, see "Service Level Management Reports" on page 4.

#### ► Choose a time range.

You choose the time range for which you want to view data. For details, see "Filtering Results by Tracking Period" on page 10 and "Choosing the Tracking Range and Granularity" in *Working with Applications*.

#### ► Group the results.

You can group results by time period, KPI, or time interval. For details, see "Grouping Results" on page 11.

#### > Add descriptions to reports.

Use the Advanced Options link to add descriptions to the report. For details, see "Adding Descriptions to Reports" on page 15.

#### ► View the report according to a Six Sigma calculation.

You can view results from a Six Sigma perspective. This is on condition that the SLA has been defined with a Six Sigma KPI. For details, see "Defining an SLA: KPIs" in *Application Administration*.

#### ► Add a header and footer to a report

A header or footer defined for a report in the Custom Manager takes precedence over a header or footer defined in the Infrastructure Settings Manager Reporting section. That is, the former overwrites the latter. For details on defining headers and footers in the Custom Manager, see "Defining a Header and Footer for a Custom Report" in *Working with Applications*. For details on defining headers and footers in the Infrastructure Settings Manager, see "Configuring a Report Header and Footer" in *Platform Administration*.

#### ► Generate a report.

Click Generate to generate a report for the data you have chosen.

#### > Share the report or save report data.

You can print, format, and export reports. For details, see "Sharing and Storing Reports" in *Working with Applications*.

#### Service Level Management Reports

| Report Name            | Description                                                                                                    | Use This Report To                                                            |
|------------------------|----------------------------------------------------------------------------------------------------|-------------------------------------------------------------------------------|
| SLA Status<br>Snapshot | Displays up-to-date information about<br>SLAs that are performing badly in the<br>current tracking periods, and that<br>performed badly in previous, closed<br>periods.<br>For details, see "Status Snapshot" on<br>page 23.                                                                                                    | track worst-<br>performing SLAs                                               |
| SLAs Summary           | Displays a list of SLAs and their status<br>organized by: KPI/time interval/time<br>period. This report can have up to<br>four grouping levels and is a high<br>level report similar to the previous<br>Executive Scorecard, Availability<br>Snapshot, and Performance Snapshot.<br>For details, see "SLAs Summary<br>Report" on page 32. | view a summary of<br>data for all (or<br>specific) SLAs                       |
| CI Summary             | Drill-down from the SLA Summary<br>report. The report displays<br>configuration items (CIs): a CI's status<br>(can be an SLA) and a list of the child<br>CI statuses. This report can have up to<br>four grouping levels.<br>For details, see "CI Summary Report"<br>on page 33.                                                          | find CIs that did not<br>reach their<br>objectives                            |
| CI Impact              | Displays a CI's impact across several<br>SLAs. The status display is similar to<br>the SLAs Summary report.<br>For details, see "CI Impact Report" on<br>page 35.                                                                                                    | compare the<br>availability and<br>performance of a CI<br>across several SLAs |

The following table summarizes the Service Level Management reports:

| Report Name                | Description                                                                                                    | Use This Report To                                                                              |
|----------------------------|----------------------------------------------------------------------------------------------------|-------------------------------------------------------------------------------------------------|
| CI Status                  | Displays a CI's status in a selected SLA.<br>This report is similar to the previous<br>Service Status report.                                                                                                    | view configuration<br>information, such as<br>objectives, for each                              |
|                            | For details, see "CI Status Report" on page 36.                                                                                                    | CI                                                                                              |
| CIs Over Time              | Displays selected CI statuses over time for selected KPIs and time intervals.                                                                                                    | follow the results of a particular CI over a                                                    |
|                            | For details, see "CIs Over Time<br>Report" on page 39.                                                                                                    | time period                                                                                     |
| CI Over Time vs.<br>Target | Displays a selected CI's status over<br>time for a selected KPI and time<br>interval and compares them to the<br>SLA target. This report is similar to the<br>previous Availability Over Time vs.<br>SLA report.                                                                                                    | see how well a CI<br>has performed<br>compared to its<br>objectives                             |
|                            | For details, see "CI Over Time vs.<br>Target Report" on page 40.                                                                                                    |                                                                                                 |
| Time Range<br>Comparison   | Enables you to compare eight time<br>ranges. Displays two levels of CIs: a<br>CI's status (can be an SLA) and a list of<br>the child CI statuses. The data is<br>organized by selected time range, time<br>interval, and KPI. The added value in<br>this report is that it displays a trend<br>between two time ranges. | compare time ranges<br>to determine<br>whether availability<br>and performance<br>have improved |
|                            | For details, see "Time Range<br>Comparison Report" on page 37.                                                                                                    |                                                                                                 |
| Outage<br>Summary          | Displays a list of outages for selected<br>CIs.<br>For details, see "Outage Summary                                                                                                    | view outage<br>information for a<br>specific SLA                                                |
|                            | Report" on page 57.                                                                                                    | -                                                                                               |

| Report Name            | Description                                                                                                    | Use This Report To                                                                                                    |
|------------------------|----------------------------------------------------------------------------------------------------|----------------------------------------------------------------------------------------------------|
| Outage<br>Breakdown    | Displays outage breakdown organized<br>by outage KPIs and groups (CIs and<br>categories).<br>For details, see "Outage Breakdown<br>Report" on page 54.             | view a breakdown of<br>all outages for<br>certain CIs, to see to<br>which category a CI<br>belongs (Database,<br>Network, Webserver,<br>Undefined, or user-<br>defined) |
| Outage<br>Distribution | Displays outage distribution organized<br>by outage KPIs and groups (CIs,<br>categories, or both).<br>For details, see "Outage Distribution<br>Report" on page 52. | view the outage<br>distribution of<br>selected CIs, to see<br>which CI or<br>category has the<br>most outages, or has<br>outages with the<br>longest duration           |

Furthermore, you can track specific performance issues that are relevant to your organization or business unit's performance monitoring needs by defining user reports. For details, see Chapter 7, "User Reports."

#### **Aggregated Data**

All reports are calculated according to aggregated data stored in the database.

Service Level Management performs aggregation retroactively on existing data only when an SLA is recalculated. If the SLA is not recalculated, previous data is displayed in the report even though it does not answer the criteria set in the new objective.

When calculating results for previously-aggregated data, Service Level Management rounds out the tracking period. The **From** time is rounded down to the nearest hour, and the **To** time is rounded up to the nearest hour.

For more information on data aggregation in Mercury Business Availability Center, see "Data Aggregation" in *Reference Information*.

#### **The Reports Log**

Mercury Business Availability Center records errors that occur when generating Service Level Management reports in a reports log. The reports log can also include the following activities: report creation, report generation, report filter(s) modification, report drill down, and so forth. For details, see "Reports Log" in *Platform Administration*.

#### **Time Zones**

Service Level Management calculates reports according to an SLA's time zone, so that data is linked to the appropriate time interval. However, Service Level Management displays dates and times according to the time zone settings of the machine on which it is installed (the user's time zone).

Reports can contain data from different time zones: when reports include data for more than one SLA, and the SLAs are defined for different time zones, each SLA's data is reported according to the SLA's time zone.

For reports calculated for the **last** time period, data is displayed according to the user's time zone.

#### Notes

Service Level Management:

- ► displays a report with the last SLA selected
- displays a report with the same filters (for example, KPI, configuration item, time period) as those chosen in a previous report, for the duration of the Web session
- > displays reports with a minimum time granularity of one hour

- generates a report at the same level (for example, SLA, CI, CI's children) as that chosen in a previous report
- > generates a report according to the aggregated data stored in the database
- ► updates the "to date" views once daily
- ► enables users to add any report to a custom report
- ► enables users to sort a report by any column
- enables users to sort summary reports by a primary and secondary grouping

# 2

## Working with Service Level Management Reports

This chapter explains report elements specific to Service Level Management. For an explanation of how to work with all Mercury Business Availability Center reports, see "Working in Reports" in *Working with Applications*.

| This chapter describes:                                  | On page: |
|----------------------------------------------------------|----------|
| Filtering Results by Tracking Period                     | 10       |
| Number of Data Points                                    | 11       |
| Grouping Results                                         | 11       |
| Adding Descriptions to Reports                           | 15       |
| Setting Number of Digits in Results                      | 16       |
| Viewing Results in Reports                               | 17       |
| Selecting Configuration Items (CIs) in the Browse Window | 18       |
| Searching for SLAs                                       | 19       |
| Searching for a Configuration Item                       | 20       |
| Filtering Configuration Items                            | 21       |
| Searching for KPIs                                       | 22       |

#### **Filtering Results by Tracking Period**

You choose the tracking period for which you want to view data.

For the following tracking periods, you are probably interested in viewing reports showing the history of the SLAs: week to date, month to date, quarter to date, year to date.

For the following tracking periods, you are probably interested in viewing reports showing what is happening now or what happened at a specific time: hour, day, week, month, quarter, year.

For the **custom** tracking period (calendar period), you are probably interested in viewing reports for a specific time not covered by any default tracking period.

For the **SLA to date** tracking period, you are probably interested in viewing reports where the report time range begins at the start date of the SLA and continues till the current time. This tracking period is included in the View list only for reports that display data about single SLAs.

For the **last** tracking period, you can generate a report for a certain part of a tracking period. For example, you could generate a report every day for the past two weeks:

View: Last 🔹 2 💌 Week 💌 Every: Day 💌

Date and time are displayed according to the user time zone (whereas in all other views they are displayed according to the SLA time zone).

#### Note:

The tracking periods that appear in these boxes depend on the tracking periods defined for the SLA. That is, if the SLA includes only Day and Week, you cannot generate a report to show results by quarter. For details on setting tracking periods, see "Defining an SLA: Properties" in *Application Administration*.

For reports that are based on a weekly tracking period, calculations depend on which day is selected as the first day of the week. You define the first day of the week in the Infrastructure Settings Manager. For details, see "Editing Settings with the Infrastructure Settings Manager" in *Application Administration* and "Infrastructure Settings" in *Platform Administration*.

For more information on tracking periods, see "Choosing the Tracking Range and Granularity" in *Working with Applications*.

#### **Number of Data Points**

Service Level Management can display up to 60 data points in each table. For example, for a month time period, you can choose to view the data organized by weeks (four or five data points) or days (30 or 31 data points). However, you cannot choose to view by hours (~2,880 data points).

#### **Grouping Results**

In the SLAs Summary, CI Summary, and CI Status reports, you can group results by time period (tracking period), KPI, and time interval. Service Level Management sorts results by the primary grouping selection. To enable sorting by the secondary grouping, select an entry, or select **None** to sort by the primary grouping only.

The following section shows examples of how results are displayed according to which grouping combination you choose:

#### Time Period – KPI

| SLAs Summary 8/10/05 8:00 AM                                                           | B/11/05 12:00 AM      |                           |                  |                          |
|----------------------------------------------------------------------------------------|-----------------------|---------------------------|------------------|--------------------------|
| View: Day 💽 From: <u>8/10/05 8</u><br><u>SLA:</u> Y&Rosie, Y&Rosie2 <u>(Clear All)</u> | :00 AM To: <u>8/1</u> | 1/05 12:00 AM             | Every: He        | our 💌                    |
| Primary grouping: 🛛 Time Period 💽 —                                                    | Time Interv           | <u>al:</u> Business Hours |                  |                          |
| Secondary grouping: KPI 💽 —                                                            | KPI: All (Cle         | ar All)                   |                  |                          |
|                                                                                        |                       |                           |                  |                          |
|                                                                                        | ▶8:00                 | D AM                      | 9:00             | D AM                     |
| SLAs                                                                                   | >Availability (%)     | Performance<br>(seconds)  | Availability (%) | Performance<br>(seconds) |
| <u>Y&amp;Rosie</u>                                                                     | 86.805                | 0.100                     | 86.805           | 0.100                    |
| Y&Rosie2                                                                               | 91.666                | -                         | 91.666           | -                        |

- ► SLA click the link to select all, some, or one SLA.
- ► **Time Interval** click the link to select one time interval.
- ► **KPI** click the link to select all, some, or one KPI.

#### **Time Period – Time Interval**

| SLAs Summary 8/10/05 8:00 AM - 8                                                                                                    | /11/ | 05 12:00 AM         |                                   |        |                |  |
|----------------------------------------------------------------------------------------------------|------|---------------------|-----------------------------------|--------|----------------|--|
| View: Day 💽 From: <u>8/10/05 8:00 AM</u> To: <u>8/11/05 12:00 AM</u> 🚺 Every: Hour 💌<br><u>SLA:</u> Y&Rosie, Y&Rosie2 ( <u>Clear All</u> ) |      |                     |                                   |        |                |  |
| Primary grouping: Time Period 💌 —                                                                                                    |      | Time Interva        | <u>al:</u> All <u>(Clear All)</u> |        |                |  |
| Secondary grouping: Time Interval 💌 —                                                                                                    |      | <u>KPI:</u> Availab | ility                             |        |                |  |
|                                                                                                    |      |                     |                                   |        |                |  |
|                                                                                                    | +    | ▶8:0                | D AM                              | 9:0    | 0 AM           |  |
| SLAs                                                                                                    |      | ►24x7               | Business Hours                    | 24x7   | Business Hours |  |
| <u>Y&amp;Rosie</u>                                                                                                    |      | 86.805              | 86.805                            | 86.805 | 86.805         |  |
| Y&Rosie2                                                                                                    |      | 91,666              | 91.666                            | 91.666 | 91.666         |  |

- ► SLA click the link to select all, some, or one SLA.
- ► **Time Interval** click the link to select all, some, or one time interval.
- ► **KPI** click the link to select one KPI.

#### **KPI – Time Period**

| SLAs Summ           | ary 8/15/200               | 5 8:00 AM - 11:00 AM |                             |         |                 |
|---------------------|----------------------------|----------------------|-----------------------------|---------|-----------------|
| View: Custom        | From:                      | 8/15/05 8:00 AM      | To: <u>8/15/0511:00</u>     |         | Every: Hour 💌   |
| <u>SLA:</u> Y&Rosie | , Y&Rosie2 <u>(Clear</u> ) | AII)                 |                             |         |                 |
| Primary group       | oing: KPI                  | Time                 | <u>e Interval:</u> Busines: | s Hours |                 |
| Secondary gr        | ouping: Time Period        | KPI:                 | All <u>(Clear All)</u>      |         |                 |
|                     |                            | ¥                    |                             |         |                 |
|                     | ¥                          | Availability (%)     |                             | Perfor  | mance (seconds) |
| SLAs                | 8:00 AM                    | 9:00 AM              | 10:00 AM                    | 8:00 AM | 9:00 AM         |
| <u>Y&amp;Rosie</u>  | 86.805                     | 86.805               | 86.805                      | 0.100   | 0.100           |
| Y&Rosie2            | 91.666                     | 91.666               | 91,666                      | -       | -               |

- ► SLA click the link to select all, some, or one SLA.
- ► **Time Interval** click the link to select one time interval.
- ► **KPI** click the link to select all, some, or one KPI.

#### KPI – Time Interval

| SLAs Summary 8/15/2                                                                                                    | 005 8:00 AM - 11:00 | АМ                 |            |                |  |  |  |
|----------------------------------------------------------------------------------------------------|---------------------|--------------------|------------|----------------|--|--|--|
| View: Custom 🔽 From: <u>8/15/05 8:00 AM</u> To: <u>8/15/05 11:00 AM</u> 🚺 Every: Hour 💌<br><u>SLA:</u> Y&Rosie, Y&Rosie2 ( <u>Clear All</u> ) |                     |                    |            |                |  |  |  |
| Primary grouping:     KPI     Time Interval: All (Clear All)       Secondary grouping:     Time Interval     KPI: All (Clear All)             |                     |                    |            |                |  |  |  |
|                                                                                                    | Ava                 | ilability (%)      | Performanc | e (seconds)    |  |  |  |
| SLAs .                                                                                                    | → 2                 | 4x7 Business Hours | 5 24x7     | Business Hours |  |  |  |
| <u>Y&amp;Rosie</u>                                                                                                    | 84.3                | 92 86.805          | 0.100      | 0.100          |  |  |  |
| Y&Rosie2                                                                                                    | 78.0                | 29 86.805          | 0.100      | -              |  |  |  |

- ► SLA click the link to select all, some, or one SLA.
- **Time Interval** click the link to select all, some, or one time interval.
- ► **KPI** click the link to select all, some, or one KPI.

| SLAs Summary                                                                                                    | 8/15/2005 4:00 AM                                 | - 7:00 AM       |             |         |                           |
|----------------------------------------------------------------------------------------------------|---------------------------------------------------|-----------------|-------------|---------|---------------------------|
| View: Custom<br><u>SLA:</u> Y&Rosie, Y&Ro:                                                                                                    | From: <u>8/15/05 4</u><br>sie2 <u>(Clear All)</u> | :00 AM To: 8/15 | /05 7:00 AM | Every:  | Hour 💌                    |
| Primary grouping:     Time Interval     Time Interval:     All (Clear All)       Secondary grouping:     Time Period     KPI:     Availability |                                                   |                 |             |         |                           |
|                                                                                                    |                                                   | <b>+</b>        |             |         |                           |
| SLAs .                                                                                                    | 4:00 AM                                           | 24x7<br>5:00 AM | 6:00 AM     | 4:00 AM | Business Hours<br>5:00 AM |
| Y&Rosie                                                                                                    | 100.000                                           | 96.805          | 94.861      | 100.000 | 100.000                   |
| Y&Rosie2                                                                                                    | 77.889                                            | 77,620          | 85.763      | 88.620  | 94.861                    |

#### **Time Interval – Time Period**

- ► SLA click the link to select all, some, or one SLA.
- **Time Interval** click the link to select all, some, or one time interval.
- ► **KPI** click the link to select one KPI.

#### Time Interval – KPI

| SLAs Summary 8/15/2005 4:00 AM -                                               | 5:00  | АМ                   |                          |                  |                          |
|--------------------------------------------------------------------------------|-------|----------------------|--------------------------|------------------|--------------------------|
| View: Hour From: <u>8/15/05 4</u> :                                            | 00 AI | M To: <u>8/15</u>    | /05 5:00 AM              | •                |                          |
| SLA: Y&Rosie, Y&Rosie2 (Clear All)                                             |       |                      |                          |                  |                          |
| Primary grouping: Time Interval 🔽 <u>Time Interval:</u> All <u>(Clear All)</u> |       |                      |                          |                  |                          |
| Secondary grouping: KPI 🗾 —                                                    | ו ו   | KPI: All <u>(Cle</u> | ar All)                  |                  |                          |
|                                                                                |       |                      |                          |                  |                          |
|                                                                                |       | ▶ 24                 | lx7                      | Busines          | s Hours                  |
| SLAs                                                                           | A     | vailability (%)      | Performance<br>(seconds) | Availability (%) | Performance<br>(seconds) |
| <u>Y&amp;Rosie</u>                                                             |       | 86.805               | 0.100                    | 86.805           | 0.100                    |
| Y&Rosie2                                                                       |       | 86.805               | 0.100                    | 91,666           | 0.100                    |

- ► SLA click the link to select all, some, or one SLA.
- **Time Interval** click the link to select all, some, or one time interval.
- ► **KPI** click the link to select all, some, or one KPI.

#### **Adding Descriptions to Reports**

You can add descriptions to reports to appear below the report data. Descriptions are displayed in all reports. Each description is organized alphabetically and includes the name and description of the SLA, time interval, configuration item (CI), or downtime event.

You can also choose to display objectives in a report, and to change the number of CI levels that are displayed in a report.

#### To add descriptions to reports:

Click the **Advanced Options** link, select the check boxes of those objects that you want to display in reports, and click **OK**.

Note: Not all options are available for all reports.

- SLA Description. Includes all details that are displayed in the summary page upon completion of the SLA definition. For details, see "Defining an SLA: Finish" in *Application Administration*.
- ► **Time Interval Description.** Defined during time interval creation. For details, see "Time Intervals" in *Application Administration*.
- CI Description. Includes the name and description of all CIs that are included in the report.
- Downtime Event Description. Includes details of all events that meet the following criteria:
  - ➤ the event falls within the report's time period
  - > the event action affects a CI that is included in the report

The **Impact** column displays the name of the CI that is affected by the downtime event.

The **Excluded from Reports** column takes its information from the **Exclude data reported during event** check box in the Downtime/Event Schedule window. For details, see "Defining a BPM or SLA Event" in *Application Administration*.

- ➤ Show objective details as columns. Select this check box to add objectives to a Time Range Comparison report. For details, see "Time Range Comparison Report" on page 37.
- ➤ Show SLA details as columns. Select this check box so that the SLAs Summary report shows SLA details in the table, and not in a tooltip. For details, see "SLAs Summary Report" on page 32.
- ► **Hierarchy Depth.** Choose the number of CI levels that Service Level Management should display in a report.

#### **Setting Number of Digits in Results**

You can select the number of digits after the decimal point (up to three) to be displayed in reports. Note, however, that even if you choose to change the default (three figures after the digit), Service Level Management calculates objectives using this default value.

#### To change the number of digits to be displayed in reports:

Click the **Advanced Options** link, choose the number of digits from the list, and click **OK**.

#### **Viewing Results in Reports**

Hold the pointer over a result to view information about the KPI:

| View: Day From: <u>8/15/0</u>                                                                                                    | 5 12:00 AM To: 8/16/05 12:00 AM                                                                                                    |  |  |
|----------------------------------------------------------------------------------------------------|----------------------------------------------------------------------------------------------------|--|--|
| <u>SLA:</u> All <u>(Clear All)</u>                                                                                                    | Time Teterral, Business House (Class All)                                                                                                    |  |  |
| Primary grouping:     Time Interval     Time Interval:     Business Hours (Clear All)       Secondary grouping:     KPI     KPI:     Availability (Clear All) |                                                                                                    |  |  |
|                                                                                                    | Business Hours                                                                                                    |  |  |
| SLAs Availability (%)                                                                                                    |                                                                                                    |  |  |
| SLAs                                                                                                    | Availability (%)                                                                                                    |  |  |
| SLAs<br>Y&Rosie                                                                                                    | Availability (%)<br>86 <sup>1</sup> 805                                                                                                    |  |  |
|                                                                                                    |                                                                                                    |  |  |
| Y&Rosie                                                                                                    | 86 <sup>1</sup> 805<br>91 666<br>100 Availability: 86.805 %                                                                                                    |  |  |
| Y&Rosie<br>Y&Rosie2                                                                                                    | 86 <sup>1</sup> 805<br>91 <u>666</u><br>100 Availability: 86.805 %<br>100 Status: Breached                                                                                                    |  |  |
| <u>Y&amp;Rosie</u><br><u>Y&amp;Rosie2</u><br>Finance servers 2nd floor                                                                                        | 86 <sup>1</sup> 805<br>91,666<br>100 Availability: 86.805 %<br>100 Status: Breached<br>100 Business Rule: Group Average Value                                                                                                    |  |  |
| <u>Y&amp;Rosie</u><br><u>Y&amp;Rosie2</u><br>Finance servers 2nd floor<br>BPM finance                                                                         | 86 <sup>1</sup> 805<br>91,666<br>100 Availability: 86.805 %<br>100 Status: Breached<br>100 Business Rule: Group Average Value                                                                                                    |  |  |
| YBRosie<br>YBRosie2<br>Finance servers 2nd floor<br>BPM finance<br>CM finance                                                                                 | 86         805           91         666           100         Availability:         86.805 %           100         Status:         Breached           100         Business Rule:         Group Average Value           100         Exceeded:         >98.0 % |  |  |

The tooltip displays information about the KPI, according to what is defined in the SLA (for details, see "Defining an SLA: Properties" in *Application Administration*):

- ► Availability the KPI attached to the SLA
- ➤ Status the target result. In this case, the target is breached because availability does not reach an average value of 90%.
- Business Rule the rule by which the KPI measures the objectives. In this case, the KPI measures the average weighted value of the CIs, of a Business Process Monitor, SiteScope, Real User Monitor, or external source type.
- ➤ Exceeded, Met, Minor Breached, Breached target objectives defined in the SLA and displayed here for informational purposes. For details on defining objective targets, see page 182 in *Application Administration*.

#### Selecting Configuration Items (CIs) in the Browse Window

For reports where you can choose to display several levels of the hierarchy (for example, the Outage Summary and CIs Over Time reports), the Browse window includes a check box next to each CI's name.

| CIs                                                                  |                      |
|----------------------------------------------------------------------|----------------------|
| E                                                                    | Browse <u>Search</u> |
| SLA: SLA1                                                            |                      |
|                                                                      |                      |
| 🗆 🗖 🗟 SLA1                                                           |                      |
| 🛨 🗌 🗍 t×_10                                                          |                      |
|                                                                      |                      |
|                                                                      |                      |
|                                                                      |                      |
|                                                                      |                      |
|                                                                      |                      |
|                                                                      |                      |
|                                                                      |                      |
|                                                                      |                      |
|                                                                      |                      |
|                                                                      |                      |
| <sup>66</sup> / <sub>2</sub> <b>C</b> 2 <sup>64</sup> / <sub>2</sub> |                      |
| OK Cancel                                                            |                      |

To select all choices, click the **Select All** button. To clear all selections, click **Clear All**. To invert your selection(s), click **Invert Selection**.

#### **Searching for SLAs**

To search for an SLA, click the SLA link to display the SLAs in a window.

| SLAs                                                                |        |      |  |
|---------------------------------------------------------------------|--------|------|--|
| 🔽 SLA1                                                              |        |      |  |
| SLA2                                                                |        |      |  |
| SLA3                                                                |        |      |  |
| SLA4                                                                |        |      |  |
|                                                                     |        |      |  |
|                                                                     |        |      |  |
|                                                                     |        |      |  |
|                                                                     |        |      |  |
|                                                                     |        |      |  |
|                                                                     |        |      |  |
|                                                                     |        |      |  |
|                                                                     |        |      |  |
|                                                                     |        |      |  |
|                                                                     |        |      |  |
|                                                                     |        |      |  |
| <sup>6</sup> <sup>8</sup> <sup>8</sup> ℃3 <sup>6</sup> <sup>6</sup> |        |      |  |
|                                                                     |        |      |  |
| ок                                                                  | Cancel | Help |  |

To select all choices, click **All**. To clear all selections, click **None**. To invert your selection(s), click **Invert**.

Click **OK**, or click **Cancel** to close the window without selecting an SLA.

#### **Searching for a Configuration Item**

To search for a CI, click the CI link to display the CIs in the Browse window, and click the **Search** link.

| CIs                       |                             |   |
|---------------------------|-----------------------------|---|
| he -                      | <u>Browse</u>  Search       |   |
| Search for:<br>Search in: |                             |   |
| ocurci ini                | ⊙ Current SLA<br>○ All SLAs |   |
| CI type:                  |                             |   |
| Search                    |                             |   |
| Name≜                     | SLA                         |   |
|                           | No information              |   |
|                           |                             |   |
|                           |                             |   |
|                           |                             |   |
|                           |                             |   |
|                           |                             |   |
|                           |                             |   |
|                           |                             |   |
|                           |                             |   |
|                           |                             |   |
|                           |                             | - |
|                           | OK Cancel                   |   |

Enter the name of the CI in the **Search for** field, and choose whether to search for the CI in the selected SLA or in all SLAs. (**Current SLA** is enabled after you have drilled down in a specific SLA.) Click the **Search** button to display the results below.

To search for a CI according to its type, select the CI type check box and enter the CI name, or click the button to open the Select Configuration Item Type window. Select the CIT to which the CI belongs and click **OK**. In the Search pane, click the **Search** button to display the results below.

To locate the CI that you want to display, right-click the name, and select **Locate CI in SLA**. You are returned to the Browse window with the CI selected. Click **OK** to return to the report. (You must select a CI before you click **OK**.)

....

#### **Filtering Configuration Items**

You can select specific CIs to filter reports for the duration of a Web session.

#### To search for a CI:

**1** In the relevant reports, click **CI** to open the Configuration Items Filter window.

| Configuration Items Filter                                                                                          |
|----------------------------------------------------------------------------------------------------|
| Browse Search                                                                                                    |
| View: Alona 📼 📖                                                                                                    |
| <ul> <li>10 Alona</li> <li>boston</li> <li>one</li> <li>sdsad</li> <li>three</li> <li>two</li> <li>wewge</li> </ul> |
| OK Cancel Help                                                                                                    |

- **2** Select the appropriate view in the **View** list for additional information, see "Filtering Data Using Active Filters" in *Working with Applications*.
- **3** Select the relevant CIs.
- **4** Click **OK** to save the selection. You are returned to the report page with the CI selected.

#### **Searching for KPIs**

You can select specific KPIs to filter reports for the duration of a Web session.

To search for a KPI:

1 In the relevant reports, click **KPI** to open the KPIs window.

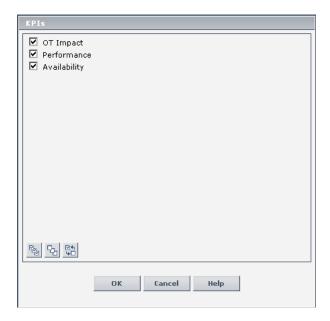

- **2** Select the appropriate KPI(s) for additional information, see "Filtering Data Using Active Filters" in *Working with Applications*.
- **3** Click **OK** to save the selection. You are returned to the report page with the KPI selected.

3

## **Status Snapshot**

This chapter describes the SLA Status Snapshot.

| This chapter describes:                  | On page: |
|------------------------------------------|----------|
| SLA Status Snapshot Overview             | 23       |
| Worst-Performing SLAs – Current Periods  | 24       |
| Worst-Performing SLAs – Previous Periods | 25       |

#### **SLA Status Snapshot Overview**

SLA Status Snapshot displays two types of information:

- ➤ up-to-date information about SLAs that are performing badly in the current tracking periods (for example, week to date, month to date) for details, see the next section.
- ➤ information about SLAs that performed badly in previous, closed tracking periods (periods that have passed their end date) – for details, see "Worst-Performing SLAs – Previous Periods" on page 25.

SLA statuses are the results of the targets defined during SLA creation. For details, see "Defining an SLA: Properties" in *Application Administration*.

SLA Status Snapshot is refreshed every five minutes.

#### **Worst-Performing SLAs – Current Periods**

In the left pane, Service Level Management shows the latest status of the ten worst-performing SLAs. For each SLA, a gauge shows the status for the worst period (for example, Day or Week).

Hold the pointer over the gauge to view a tooltip showing the worst tracking period:

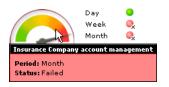

If two periods have the same worst status, the gauge shows the status of the longer period. In this example, Week and Month have the same status (failed) and the gauge shows the longer period (Month).

Hold the pointer over a tracking period to see its status.

Hold the pointer over a long SLA name to view it in full.

Statuses (targets) are color coded as follows:

| Status         | Color       |
|----------------|-------------|
| Exceeded       | Green       |
| Met            | Olive green |
| Minor Breached | Yellow      |
| Breached       | Orange      |
| Failed         | Red         |

#### **Worst-Performing SLAs – Previous Periods**

In the right pane, Service Level Management shows the worst-performing SLAs for the past six months. Bars show the status of week, month, and quarter periods:

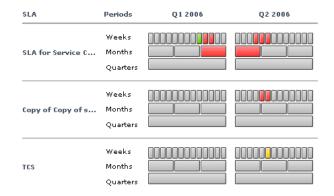

If a period is gray, either the period has not yet finished, or no data exists for that period.

Hold the pointer over a week to view a tooltip with information about the SLA, such as period, status, and dates.

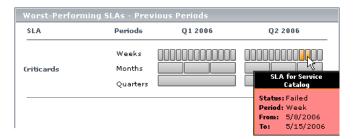

Hold the pointer over a long SLA name to view it in full.

#### Chapter 3 • Status Snapshot

4

## **SLA Management Services Reports**

This chapter describes how SLA Management enables you to manage department services by organizing the services into reports.

| This chapter describes:                                                                 | On page: |
|-----------------------------------------------------------------------------------------|----------|
| SLA Management Services Overview                                                        | 27       |
| Using the Business Units and Service Providers Views to Display the SLAs Summary Report | 28       |
| Using the SLA Management View to Display the CI Impact Report                           | 29       |

#### **SLA Management Services Overview**

SLA Management enables you to view services provided by your department. You use the three default views shown in the View Explorer in the left pane to view SLA Management. You can view data and SLA information about configuration items (CIs) that represent the business process, hardware, or software services.

To view data in reports, choose between the following views:

- ► **Business Units.** To view the SLAs Summary report for all SLAs related to the selected business unit (for a provider or a customer).
- > SLA Management. To view the CI Impact report for the selected service.
- Service Providers. To view business units (providers) together with their services.

For details on defining configuration items (CIs) that represent the department services, see "SLA Management Administration" in *Application Administration*.

## Using the Business Units and Service Providers Views to Display the SLAs Summary Report

You can view details about the services of a business unit or service provider before opening the SLAs Summary report, or you can open the SLAs Summary report directly.

**Note:** The SLAs Summary report now enables you to choose to group results by SLA, Provider, or Customer.

Furthermore, you can now choose to display SLA information in the table, instead of in a tooltip.

To view details of a business unit's services and display the SLAs Summary report:

- **1** In View Explorer, select **Business Units** or **Service Providers**.
- 2 Select the business unit or service provider whose services you want to view.

If services have been defined for the business unit or service provider, SLA Management displays them in a table that includes the service name, provider, customer, and description.

**3** Click **SLAs Summary Report** to access the report for these services. The SLAs Summary report opens in a new window. For details, see "SLAs Summary Report" on page 32.

#### To display the SLAs Summary report directly:

**1** In View Explorer, select **Business Units** or **Service Providers**.

- **2** To display a menu of actions, right-click the business unit or service provider:
  - ➤ SLAs Summary Report. Select Provider or Customer to display the CIs that have been defined as providers or customers. For details on defining business units, see "Defining a Business Unit" in Application Administration.

The SLAs Summary report opens in a new window. For details, see "SLAs Summary Report" on page 32.

- ➤ Show Related Cls. Displays related Cls in the View Explorer search pane. For details, see "Searching for Configuration Items" in Working with the CMDB.
- ► **Properties.** Displays the General Properties window. For details, see "Configuration Item Properties" in *Working with the CMDB*.

# Using the SLA Management View to Display the CI Impact Report

You can view details about a service, then open the CI Impact report to compare the availability and performance of a CI across several SLAs.

**Note:** The CI Impact report now enables you to choose to group results by SLAs or business units (SLA Management).

## To view details of a business service and display the CI Impact report:

- 1 In View Explorer, select SLA Management.
- **2** Select the business service that you want to view.

If services have been defined for the business service, SLA Management displays them in a table that includes the SLA name, provider, customer, and description.

**3** Click **CI Impact Report** to access the report for these services. The CI Impact report opens in a new window. For details, see "CI Impact Report" on page 35.

## To display the CI Impact report directly:

- 1 In View Explorer, select **SLA Management**.
- **2** Select the business service you want to view.
- **3** To display a menu of actions, right-click the service:
  - ➤ CI Impact Report. Displays the CI Impact report in a new window. For details, see "CI Impact Report" on page 35.
  - ➤ Show Related Cls. Displays related Cls in the View Explorer search pane. For details, see "Searching for Configuration Items" in Working with the CMDB.
  - ► **Properties.** Displays the General Properties window. For details, see "Configuration Item Properties" in *Working with the CMDB*.

5

# **SLA Reports**

SLA reports provide you and your users with a bird's eye view of the whole system, and enable you to get an early warning of potential problems, before SLA violations occur.

For details on working with Service Level Management reports, see "Workflow for Viewing Reports" on page 2. For details on working with all reports, see "Working in Reports" in *Working with Applications*.

| This chapter describes:            | On page: |
|------------------------------------|----------|
| SLAs Summary Report                | 32       |
| CI Summary Report                  | 33       |
| CI Impact Report                   | 35       |
| CI Status Report                   | 36       |
| Time Range Comparison Report       | 37       |
| CIs Over Time Report               | 39       |
| CI Over Time vs. Target Report     | 40       |
| SLA Status Alerts                  | 42       |
| Working with SLA Reports: Examples | 44       |

# **SLAs Summary Report**

The SLAs Summary report displays a list of SLAs and their status for two levels, for example, SLA and configuration items (CIs), or CIs and child CIs. You can filter the list by KPI, time interval, and time period.

You would use this report when you want to view a summary of data for all (or specific) SLAs. For an example of an SLAs Summary report, see "Sending an SLAs Summary Report Each Month" on page 44.

## To generate an SLAs Summary report:

- 1 Access the SLAs Summary report: Applications > Service Level Management > SLA Reports > SLAs Summary.
- **2** Choose the view (the time granularity) and filter the report (for details, see "Grouping Results" on page 11).

To select an SLA, click the SLA link and select the SLAs you want to display. To select all choices, click the **Select All** button. To clear all selections, click **Clear All**. To invert your selection(s), click **Invert Selection**.

**Note:** You can choose to group results by SLAs, Providers, or Customers. For details on SLA Management, see Chapter 4, "SLA Management Services Reports."

## 3 Click Generate.

**4** To view the configuration items (CIs) of an SLA in the CI Summary report, click the SLA name. Continue to click the links to view more information, and to discover the measurement that has caused the problem.

To return to a previous level, click the link at the top of the page.

- **5** Hold the pointer over a CI to view information in a tooltip. To display the information in the table, instead of in the tooltip, click **Advanced Options**, and select **Show SLA details as columns**.
- **6** Hold the pointer over a result to view information about the KPI. For an explanation, see "Viewing Results in Reports" on page 17.

For details on working with Service Level Management reports, see Chapter 2, "Working with Service Level Management Reports."

# **CI Summary Report**

The CI Summary report displays a summary of all configuration items (CIs) of a specific SLA. You can view four levels of the hierarchy, for example, SLA and CIs or CI and child CIs. The upper level displays an average value of all the level's children and is calculated according to the business rule that has been defined for that SLA or CI.

In the following example, the SLA **Y&Rosie** has an availability of 86.805% at 8:00 AM, calculated from the average of all its CIs (a CI that has no data is not included in the calculation):

|                                  | Availab | ility (%)                             |        |
|----------------------------------|---------|---------------------------------------|--------|
| CI≜                              | 8:00 AM | 1 9:00 AM                             | 10:00/ |
| Y&Rosie                          | 86.805  | 86.805                                | 86.80  |
| <u>% packets good</u>            | 100.000 | 100.000                               | 100.00 |
| - Log File: \p\ron.txt           |         | Availability: 86.8                    |        |
| Rosie&Y Group                    | 60.00   | Status: Brea                          |        |
| <u>tx-90passed from Or2</u>      |         | Business Rule: Grou<br>Exceeded: >98. |        |
| <u>NEWYAK</u>                    |         | Met: >95.                             |        |
| utilization                      |         | Minor Breached: >90.                  |        |
| <u>Or Test SIS</u>               | 100.00  | Breached: >85.                        | 0%     |
| <u>6000</u>                      | 100.000 | 100.000                               | 100.00 |
| <u>tx-60passed</u>               | -       | -                                     |        |
| percent full                     | 100.000 | 100.000                               | 100.00 |
| <u>tx-20passed from TestPkq1</u> | -       | -                                     |        |
| <u>MB free</u>                   | 100.000 | 100.000                               | 100.00 |
| <u>tx-20passed from Or2</u>      | -       | -                                     |        |
|                                  | 100.000 | 100.000                               | 100.00 |
| utilization                      | 0.000   | 0.000                                 | 0.00   |
| <u>tx-60passed from TestPkq1</u> | 100.000 | 100.000                               | 100.00 |

You can filter the report by KPI, time interval, and time period.

You would use this report when you want to find the CIs that did not reach their objectives. For an example of working with a CI Summary report, see "Preventing Breaches of Contract with the CI Summary Report" on page 48.

### To generate a CI Summary report:

- 1 Access the CI Summary report: Applications > Service Level Management > SLA Reports > CI Summary.
- **2** Choose the view (the time granularity) and filter the report. For details, see "Grouping Results" on page 11.
- **3** Choose the SLA or CI. Click the **CI** link and select the SLA or CI you want to display.

The level at which you select the CI is the level at which Service Level Management displays the CI summaries:

| CI Summary                                                                                                    |                                               |
|----------------------------------------------------------------------------------------------------|-----------------------------------------------|
| View: Week to date 💶 🔹 🕨 Every: Da                                                                                                    | y 🔽                                           |
| CI: tx_10 (SLA: BPM_finance) CIs                                                                                                    |                                               |
| Primary grouping: Time Per<br>Secondary grouping: KPI                                                                                                    | BrowselSearch                                 |
| To generate a report, click the C SLA: BPM_finar                                                                                                    | nce 🔤 📖                                       |
| Image: Seperative sector     Image: Seperative sector     Image: Sector     Image: Sector     Image: Sector     Image: Sector     Image: Sector     Image: Sector     Image: Sector     Image: Sector     Image: Sector | profile_1<br>10<br>15<br>1_failed<br>2_failed |
|                                                                                                    | ▼<br>OK Cancel                                |

## 4 Click Generate.

**5** Continue navigating along the CI paths by clicking the CI name to view results for successive levels until you reach the terminating level (that is, the leaf node).

To return to a previous level, click the link at the top of the page.

**6** Hold the pointer over a result to view information about the KPI. For an explanation, see "Viewing Results in Reports" on page 17.

For details on working with Service Level Management reports, see Chapter 2, "Working with Service Level Management Reports."

# **CI Impact Report**

The CI Impact report displays the results for a configuration item (CI) across all the SLAs in which it is defined. You can filter the report by KPI, time interval, and time period.

You would use this report when you want to compare the availability and performance of a CI across several SLAs. For an example of working with a CI Impact report, see "Comparing Services in the CI Impact Report" on page 49.

## To generate a CI Impact report:

- 1 Access the CI Impact report: Applications > Service Level Management > SLA Reports > CI Impact.
- **2** Choose the view (the time granularity) and filter the report. For details, see "Grouping Results" on page 11.

You can choose the CI from any of the SLAs in which it is defined. To search for a CI, click the **CI** link to display the CIs, and click the **Search** link. For details, see "Searching for a Configuration Item" on page 20.

**Note:** You can choose to group results by SLAs or business units (SLA Management). For details on SLA Management, see Chapter 4, "SLA Management Services Reports."

# 3 Click Generate.

Service Level Management displays the results for all SLAs that include the CI. The name of the SLA appears in brackets after the name of the CI.

- **4** Hold the pointer over a result to view information about the KPI. For an explanation, see "Viewing Results in Reports" on page 17.
- **5** Continue navigating along the CI paths by clicking the CI name to view results for successive levels until you reach the terminating level (that is, the leaf node).

To return to a previous level, click the link at the top of the page.

For details on working with Service Level Management reports, see Chapter 2, "Working with Service Level Management Reports."

# **CI Status Report**

The CI Status report displays the results for a configuration item (CI) and its descendants. You can view four levels of the CI hierarchy. You would use this report when you want to view configuration information, such as objectives, for each CI.

### To generate a CI Status report:

- 1 Access the CI Status report: Applications > Service Level Management > SLA Reports > CI Status.
- **2** Choose the view (the time granularity).
- **3** Click the CI link to display the CIs and select the CI.

To search for a CI, click the **Search** link. For details, see "Searching for a Configuration Item" on page 20.

**4** Choose the KPI and time interval.

Service Level Management displays only those KPIs and time intervals that have been assigned to the SLA.

5 Click Generate.

Service Level Management displays the results for the SLA and its CIs.

**6** Hold the pointer over a result to view information about the KPI. For an explanation, see "Viewing Results in Reports" on page 17.

**7** Continue navigating along the CI paths by clicking the CI name, to view results for successive levels until you reach the terminating level (that is, the leaf node).

To return to a previous level, click the link at the top of the page.

For details on working with Service Level Management reports, see Chapter 2, "Working with Service Level Management Reports."

# **Time Range Comparison Report**

The Time Range Comparison report compares all KPIs of a CI for several tracking periods. You can view four levels of the CI hierarchy in a report. You would use this report when you want to compare tracking periods for a KPI.

To generate a Time Range Comparison report:

 Access the Time Range Comparison report: Applications > Service Level Management > SLA Reports > Time Range Comparison.

By default, Service Level Management displays two time ranges and shows the trend between them. (The trend column is shown only when two ranges are selected.)

**2** To choose the time ranges that you want to compare, click the **Time Ranges** link.

| Time Ranges               |                       |                           |                          |                       |
|---------------------------|-----------------------|---------------------------|--------------------------|-----------------------|
| Label                     | Time Range            |                           |                          |                       |
| ✓ Week to date            | Week to date 💌        | •                         |                          |                       |
| Quarter to date           | Quarter to date 💌     | <ul> <li>▲</li> </ul>     |                          |                       |
| Vear to date              | Year to date 💌        | ▲ ►                       |                          |                       |
| Hour                      | Hour                  | From: <u>18:29 8/6/06</u> | To: <u>19:29 8/6/06</u>  | <ul> <li>▲</li> </ul> |
| 🗌 Week                    | Week 💌                | From: <u>18:29 8/6/06</u> | To: <u>18:29 15/6/06</u> |                       |
| Quarter                   | Quarter 💌             | From: <u>18:29 8/6/06</u> | To: <u>18:29 8/9/06</u>  | <ul> <li>▲</li> </ul> |
| 🗌 Year                    | Year 💌                | From: <u>18:29 8/6/06</u> | To: <u>18:29 8/6/07</u>  | <ul> <li>▲</li> </ul> |
| Vear 🗌                    | Year 💌                | From: <u>18:29 8/6/06</u> | To: <u>18:29 8/6/07</u>  | ▲ ►                   |
| Note: Trend will be shown | only when exactly two | time ranges are selecte   | d.                       |                       |
|                           |                       |                           |                          |                       |
|                           |                       |                           |                          |                       |
|                           |                       | OK Cancel                 |                          |                       |

**3** Select the check box for each time range you want to display. Select the time range for each row.

By default, the label takes the same name. If you change the time range, the label is updated too.

You can replace the label name with another name. However, if you do so, the label's name does not change when the time range changes.

You make changes to the dates and calendars, as described in "Choosing the Tracking Range and Granularity" in *Working with Applications*.

- 4 Click the CI link and select the SLA or CI you want to display.
- **5** Filter the report by KPI and time interval.
- 6 Click Generate.

Service Level Management displays the results for the CIs.

The root level displays a value that is calculated from the child CIs and is according to the business rule that has been defined for that SLA or CI.

- **7** Hold the cursor over a value to view details on the KPI.
- **8** Continue navigating along the CI paths by clicking the CI name to view results for successive levels until you reach the terminating level (that is, the leaf node).

To return to a previous level, click the link at the top of the page.

#### To add objectives to the report:

1 Click the Advanced Options link. Select the check box for Show Objectives in Column. Click OK.

The objective for each CI is displayed at the end of the row.

For details on the Advanced Options dialog box, see "Adding Descriptions to Reports" on page 15.

For details on working with Service Level Management reports, see Chapter 2, "Working with Service Level Management Reports."

# **Cls Over Time Report**

The CIs Over Time report displays configuration items (CIs) over a time period, for a selected SLA. You can choose which CIs you want to display, you can filter the results by KPI and time interval, and you can display the results in a graph or in a table.

You would use this report when you want to follow the results of a particular CI along a time line.

## To generate a CIs Over Time report:

- 1 Access the CIs Over Time report: Applications > Service Level Management > SLA Reports> CIs Over Time.
- **2** Choose the view (the time granularity).

Note that if you select a month time period, you cannot view the report with an hourly granularity. This is because Service Level Management can display up to 60 data points in one report and there are more than 60 hours in a month.

- **3** To choose which levels in the hierarchy are to be included in the report, click the **Cl** link. For details, see "Selecting Configuration Items (CIs) in the Browse Window" on page 18.
- **4** To search for a CI, click the **CI** link to display the CIs, and click the **Search** link. For details, see "Searching for a Configuration Item" on page 20.
- **5** Filter the report by KPI and time interval.
- 6 Click Generate.

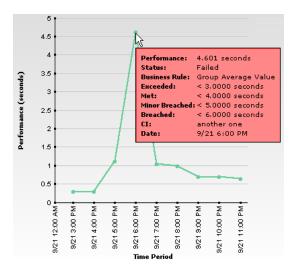

Service Level Management displays the results for the CIs.

To view the data in graph form, click the **View as Graph** tab and hold the pointer over a node.

To view the data in table form, click the **View as Table** tab and hold the pointer over a result.

For details on the information displayed about the KPI, see "Viewing Results in Reports" on page 17.

For details on working with Service Level Management reports, see Chapter 2, "Working with Service Level Management Reports."

# **CI Over Time vs. Target Report**

The CI Over Time vs. Target report displays defined targets superimposed on the data of configuration items (CIs) for a selected SLA. You can filter the results by KPI and time interval and you can display the results in a graph or in a table.

You would use this report when you want to see how well a CI has performed compared to its objectives.

## To generate a CI Over Time vs. Target report:

- Access the CI Over Time vs. Target report: Applications > Service Level Management > SLA Reports > CI Over Time vs. Target.
- **2** Choose the view (the time granularity).
- **3** To choose which levels in the hierarchy are to be included in the report, click the **Cl** link. For details, see "Selecting Configuration Items (CIs) in the Browse Window" on page 18.
- **4** To search for a CI, click the **CI** link to display the CIs, and click the **Search** link. For details, see "Searching for a Configuration Item" on page 20.
- **5** Filter the report by KPI and time interval.
- 6 Click Generate.

Service Level Management displays the results for the CIs. To compare a CI's results with its objectives, display the **View as Graph** tab. The target objectives are superimposed on the graph.

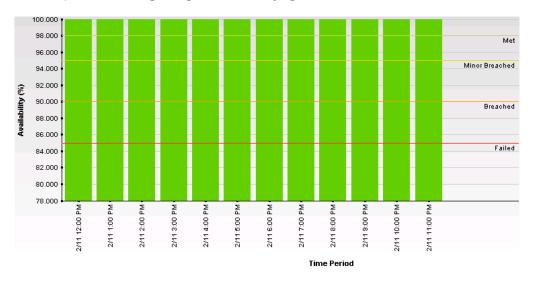

For details on working with Service Level Management reports, see Chapter 2, "Working with Service Level Management Reports."

# **SLA Status Alerts**

Service Level Management alerts proactively inform you when an SLA's KPI status changes, by sending alerts to predefined users. The SLA Status Alerts report is a log of alerts that are triggered during a specified time period.

Users with appropriate permissions can attach alerts to an SLA – for details, see "SLA Status Alerts" in *Application Administration*.

### To view an SLA Status Alert report:

- Access the SLA Status Alert report: Applications > Service Level Management
   > SLA Reports > SLA Status Alerts.
- **2** Choose the view (the time granularity) and filter the report by choosing specific SLAs and tracking periods. (Tracking periods are defined during SLA creation. For details, see "Defining an SLA: Properties" in *Application Administration*.)
- **3** Click the **Generate** button. Service Level Management displays all alerts answering to the criteria you selected, organized alphabetically.

For a description of this page, see "The SLA Status Alerts Page" on page 42.

**4** Locate the alert you want to view, and click the **Details** button to open the SLA Status Alert Notifications window.

For a description of this page, see "The SLA Status Alert Notifications Page" on page 43.

This section includes the following topics:

- ➤ "The SLA Status Alerts Page" on page 42
- ➤ "The SLA Status Alert Notifications Page" on page 43

# **The SLA Status Alerts Page**

The SLA Status Alerts page lists all the alerts that occurred in the selected period of time, and displays the following information:

**Status** – the current status of the SLA. The status change (from previous status to current status) triggers the alert.

Time – the time and date when the status changed

Alert Name – the name of the alert

SLA – the name of the SLA that the alert is attached to

**Tracking Period** – the time periods selected during SLA creation. The tracking periods that you select here define which granularities are to be displayed in the alert.

**Alert Action** – the action that is triggered by the alert. For a long name, hold the pointer over the name to view it in full in a tooltip.

**Details** – You view details of an SLA status alert by clicking the **Details** button. For a description of this page, see "The SLA Status Alert Notifications Page" on page 43.

You can sort the list by any column: An arrow next to a title shows by which column the alerts are sorted, and also the direction in which the column has been sorted (that is, ascending or descending).

You can print, format, and export these alerts. For details, see "Sharing and Storing Reports" in *Working with Applications*.

# The SLA Status Alert Notifications Page

The SLA Status Alert Notifications report displays the following information about the selected alert:

► the Alert Details area displays the following information:

Time – the time of the SLA's change of status

Status - the previous status of the SLA

Alert Name – the name of the alert

SLA - the name of the SLA whose change of status triggered the alert

**Tracking Period** – the time period that defines which granularities are to be displayed in the alert

Alert Action – the action that has been assigned to the alert

► the Message Notifications area displays the following information:

**Type** – the type of message notification: e-mail, SMS message, or pager message

**Recipients** – the names of the recipients who receive the notification that the alert has been triggered and that the alert scheme has been executed

**Status** – the status of the message: **Pass:** the message has been sent; **Fail:** the message has not been sent.

 the Notification Messages area displays the type of message followed by the text of the message.

The text of the e-mail messages has different formats depending on the e-mail format selected by the sender.

HTML is encoded in the report. The text of the e-mail received by the recipient is decoded and is similar to the Pager message text. For details on the available formats, see "Defining an Alert: Actions" in *Application Administration*.

# **Working with SLA Reports: Examples**

The following scenarios suggest ways that you can use Service Level Management summary reports.

This section contains the following topics:

- ► Sending an SLAs Summary Report Each Month
- > Preventing Breaches of Contract with the CI Summary Report
- ➤ Comparing Services in the CI Impact Report

## Sending an SLAs Summary Report Each Month

Every month, the VP of eBusiness wants to know how well the department met its SLAs. On the last day of each month she wants to see the SLAs Summary report in her e-mail inbox.

#### To set up Service Level Management to send the VP a monthly report:

**1** Access the Custom Report Manager, and create a new report.

To access the Manager: Applications > Service Level Management > User Reports > Custom Report Manager. For details, see "Custom Report Manager" in *Working with Applications*.

| Custom Report Properties                                               |
|------------------------------------------------------------------------|
| Report title: BLAs Summary<br>Report name: SLAs Summary - Mo           |
| Time Period                                                            |
| O Use global settings for all components                               |
| Inable time period per component                                       |
|                                                                        |
| Report Auto-Refresh Settings                                           |
| O not refresh page.                                                    |
| O Refresh page every 1 minutes.                                        |
| O Refresh page every 5 minutes.                                        |
| O Refresh page every 10 minutes.                                       |
| O Refresh page every 15 minutes.                                       |
|                                                                        |
| ☐ Insert a page break after each component when<br>printing the report |
| OK Cancel                                                              |

**2** Add the SLAs Summary report as a component to this report:

| Add Compon     | ent                            |  |  |
|----------------|--------------------------------|--|--|
|                |                                |  |  |
|                |                                |  |  |
|                |                                |  |  |
| Report:        | SLAs Summary                   |  |  |
| Title:         | SLAs Summary                   |  |  |
| Start<br>Time: | Defined in the report's filter |  |  |
| Size:          | ⊙ Wide O Narrow                |  |  |
| Position:      | 1                              |  |  |
|                |                                |  |  |
|                |                                |  |  |
|                |                                |  |  |
|                | OK Cancel                      |  |  |

The report details appear in the Custom Report Manager page:

| Report name:     | SLAs Summary - Mont | hly 🔽                  | Edit Net |       | Delete | Save   |
|------------------|---------------------|------------------------|----------|-------|--------|--------|
| 1                | lītle               | Component              | Entity   | Width | Time   | Filter |
| 🗙 🖉 SLAs Summary |                     | Service Level Manageme | nt       | Wide  | Custom | Y      |

- **3** Filter the report (by clicking the **Filter** button to open the Filters window) to show:
  - ► View Month to date
  - ► CI All
  - ► Primary grouping KPI
  - ► Secondary grouping Time Interval
  - ► Time Interval All
  - ► KPI All

| Filters                             |                                |
|-------------------------------------|--------------------------------|
| View: Month to date 💌 🔳 🕨           |                                |
| SLA: All (Clear All)                |                                |
| Primary grouping: KPI               | Time Interval: All (Clear All) |
| Secondary grouping: Time Interval 💌 | KPI: All (Clear All)           |
|                                     |                                |
| ОК                                  | Cancel                         |
|                                     |                                |

**4** Save the report.

5 Access the Scheduled Reports page (Admin > Platform > Scheduled Reports), and create a new schedule (click New Scheduled Report), adding the VP as the recipient of the e-mail

| Schedule     | Scheduled Report Properties                                                 |  |  |  |
|--------------|-----------------------------------------------------------------------------|--|--|--|
| Name:        | New Scheduled Report 🛛 🗹 Enabled                                            |  |  |  |
| Report:      | SLAs Summary - Monthly 🔹                                                    |  |  |  |
|              | Generate daily report every:                                                |  |  |  |
|              | 🗌 Sun 🗌 Mon 🗌 Tue 🗌 Wed 🗌 Thu 💭 Fri 🗌 Sat                                   |  |  |  |
|              | Generate data for the 24 🔹 hours preceding report generation time set below |  |  |  |
|              | Generate weekly report every: Sunday                                        |  |  |  |
|              | Generate monthly report every: 31 v of the month.                           |  |  |  |
|              | Generate quarterly report every: 1 💌 of the first month of the quarter.     |  |  |  |
| Report ge    | eneration time: 12 • : 00 • AM •                                            |  |  |  |
| Offset rep   | port generation time from GMT by 0:00 💌                                     |  |  |  |
| Send as      | HTML attachment                                                             |  |  |  |
| Recipients   |                                                                             |  |  |  |
| VP eBusiness |                                                                             |  |  |  |
|              |                                                                             |  |  |  |
|              | Save Cancel Help                                                            |  |  |  |

**6** Save the schedule.

On the last day of the month, the VP receives the SLAs Summary report. She is pleased to note that most of the objectives have been met.

# **Preventing Breaches of Contract with the CI Summary Report**

Every morning the Director of Applications generates reports for the previous day. In the case of any problems, he analyzes them, and acts accordingly.

- This morning he accesses Service Level Management and generates an SLAs Summary report from the previous day (Applications > Service Level Management > Summary Reports > SLAs Summary). He sees that yesterday afternoon the sales SLA was about to be breached (the Performance KPI has a yellow status).
- ➤ He clicks a configuration item (CI) to navigate to the CI Summary report. He notices that performance of the Sales home page was poor during business hours for a specific transaction:

|                        | Busines          | s Hours               | —                                                             |
|------------------------|------------------|-----------------------|---------------------------------------------------------------|
| £I⇒                    | Availability (%) | Performand<br>(second |                                                               |
| access sales home page | 63.882           | 10.72                 | 7                                                             |
| <u>tx 2 failed</u>     | 0.000            | _                     | -                                                             |
| <u>tx 5</u>            | 100.000          | 4.9                   | Performance: 10.727 seconds                                   |
| <u>tx_random</u>       | 83.296           |                       | Status: Minor Breached                                        |
| - <u>tx 15</u>         | 100.000          |                       | Business Rule: Group Average Value<br>Exceeded: < 8.0 seconds |
| - tx 10                | 100.000          |                       | Met: < 9.0 seconds                                            |
| <u>tx 1 failed</u>     | 0.000            |                       | Minor Breached: < 11.0 seconds                                |

- He continues to navigate through the CI hierarchy following the trail of the minor breached measurement. He reaches the leaf node CI, which is a Business Process Monitor transaction script that monitors a database server.
- He sends the report by e-mail to the DBAs with a request for them to investigate and let him know what action they have taken. Shortly after, he receives a phone call to say the database server had slowed down while new software was being installed on it.
- He fills out a Business Process Monitor events form (Admin > Service Level Management > Downtime Events), and adds a comment about the server slow down.
- ➤ He returns to the Summary Reports tab and selects the CI Summary report.
- He clicks the Advanced Options link and selects the Downtime Event
   Description check box. He generates the report again and verifies that the report includes the reason for the downtime.

# **Comparing Services in the CI Impact Report**

A lawyer for a well-known ISP writes the service level agreements. During negotiations over a new network contract with an important Gold customer, she requests a report from IT to show whether the ISP is meeting its obligations for network speeds for all Gold customers. This report will help her calculate prices and conditions for the new contract.

IT gives the task to the Mercury Business Availability Center admin who rolls up his sleeves and gets to work.

- ➤ He verifies the names of the CIs that measure network performance for each Gold customer (he had previously created a view, to which he had added a network CI, for each customer).
- ► He creates an SLA and adds the network CIs for all Gold customers to it.
- ► He generates the CI Impact report (with a Year to Date and Quarter view), and chooses the SLA.
- ➤ He drills down to the CI Summary report to view performance data for the network CIs for the past year:

| view: Vear to date 💽 🚺 Ever<br>CI: Network performance (SLA: Network perf | y: Quarter 💌             |                        |             |
|---------------------------------------------------------------------------|--------------------------|------------------------|-------------|
| Primary grouping: KPI                                                     | <u>Time Interval:</u> Bu | usiness Hours          |             |
| Secondary grouping: Time Period 🔽                                         | KPI: All (Clear Al       | b                      |             |
|                                                                           |                          |                        |             |
|                                                                           | Perfor                   | mance (seconds)        |             |
| :I <b>≜</b>                                                               | Perfor<br>Jan            | mance (seconds)<br>Apr | Ju          |
|                                                                           |                          |                        | Ju          |
| letwork performance                                                       |                          |                        | Ju<br>7.008 |
| etwork performance<br>···· <u>Network per customer A</u>                  | Jan                      | Apr                    |             |
|                                                                           | Jan<br>15.001            | Apr<br>10.727          | 7.008       |

 He creates a custom report, and sends it by e-mail to the lawyer, explaining to her how she can get more information by accessing the CI Impact and CI Summary reports. Chapter 5 • SLA Reports

6

# **Outage Reports**

Outage reports enable you and your users to manage and control outages (periods of time during which measurements fail), thus improving service levels. This chapter describes outage reports and explains how to work with them.

For details on working with Service Level Management reports, see "Workflow for Viewing Reports" on page 2. For details on working with all reports, see "Working in Reports" in *Working with Applications*. You define outages during SLA creation. For details, see "Defining an SLA: Outages" in *Application Administration*.

| This chapter describes:    | On page: |
|----------------------------|----------|
| Outage Distribution Report | 52       |
| Outage Breakdown Report    | 54       |
| Outage Summary Report      | 57       |

# **Outage Distribution Report**

The Outage Distribution report shows a distribution of outages for selected CIs.

You would use the Outage Distribution report when you want to view the outage distribution of selected CIs, to see which CI or category has the most outages, or has outages with the longest duration.

### To generate an Outage Distribution report:

- Access the Outage Distribution report: Applications > Service Level Management > Outage Reports > Outage Distribution.
- **2** Choose the view (the tracking period).

Service Level Management displays only those tracking periods that have been assigned to the SLA. For details on defining tracking periods, see "Defining an SLA: Properties" in *Application Administration*.

**3** To choose which CIs are to be included in the report, click the **CI** link to display the CIs window.

Select the SLA whose CIs you want to display. Service Level Management displays the SLA. Click the expand (+) symbol to display the CIs. Continue to expand levels in the hierarchy to locate the CIs you want to view. Select each CI by clicking its check box:

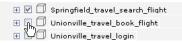

To select all choices, click **All**. To clear all selections, click **None**. To invert your selection(s), click **Invert**. You can select only those CIs that are displayed in the list. Any other CIs of the SLA are not included in the calculations.

Click **OK**, or click **Cancel** to close the window without selecting a CI.

**4** Choose the time interval.

Service Level Management displays only those time intervals that have been assigned to the SLA.

**5** To choose outages from specific categories only to be included in the report, click the **Categories** link. Select the categories and click **OK**.

Categories are defined during SLA creation. For details, see "Defining an SLA: Outages" in *Application Administration*.

- **6** Choose the outage KPI to be used in the outage calculation.
- **7** Choose whether you want the results to be organized by CI, by category, or by both CI and category.
- **8** To display descriptions in the report, click the **Advanced Options** link. For details, see "Adding Descriptions to Reports" on page 15.
- **9** Click **Generate**.

Service Level Management displays the report:

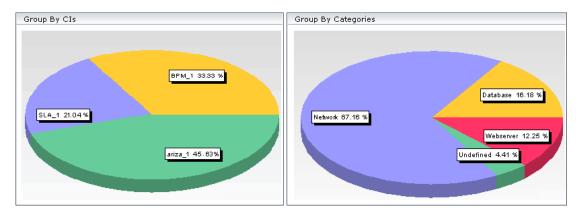

## To work with the Outage Distribution report:

Service Level Management calculates the total number of outages and the total duration of outages. The Group by CIs graph shows how the outages are distributed among the CIs. The Group by Categories graph shows how the outages are distributed among the categories.

- To drill down to the Outage Summary report from the data of a specific CI and category, click a pie segment. The Outage Summary report shows data for the CI and category you clicked in this report. To return to this report from the Outage Summary report, click the link at the top of the page.
- > To view the data in table format, click the **View as Table** tab.

# **Outage Breakdown Report**

The Outage Breakdown report shows a breakdown of all outages for selected CIs, belonging to one SLA. You view the report for a specific time interval, organized by outage duration or number of outages.

You would use the Outage Breakdown report when you want to view a breakdown of all outages for certain CIs, to see to which category a CI belongs (Database, Network, Webserver, Undefined, or user-defined).

#### To generate an Outage Breakdown report:

- Access the Outage Breakdown report: Applications > Service Level Management > Outage Reports > Outage Breakdown.
- **2** Choose the view (the tracking period).

Service Level Management displays only those tracking periods that have been assigned to the SLA. For details on defining tracking periods, see "Defining an SLA: Properties" in *Application Administration*.

**3** To choose which CIs are to be included in the report, click the **CI** link to display the CIs window.

Select the SLA whose CIs you want to display. Service Level Management displays the SLA. Click the expand (+) symbol to display the CIs. Continue to expand levels in the hierarchy to locate the CIs you want to view. Select each CI by clicking its check box:

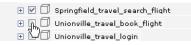

To select all choices, click **All**. To clear all selections, click **None**. To invert your selection(s), click **Invert**. You can select only those CIs that are displayed in the list. Any other CIs of the SLA are not included in the calculations.

Click **OK**, or click **Cancel** to close the window without selecting a CI.

**4** Choose the time interval.

Service Level Management displays only those time intervals that have been assigned to the SLA.

**5** To choose outages from specific categories to be included in the report, click the **Categories** link. Select the categories and click **OK**.

Categories are defined during SLA creation. For details, see "Defining an SLA: Outages" in *Application Administration*.

**6** Choose the outage KPI to be used in the outage calculation.

Outage rules are defined during SLA creation. For details, see "Number of Outages" and "Outage Duration" in *Application Administration*.

- **7** Choose whether you want the results to be organized by CI or by category. (If you are interested in checking to which category a specific CI belongs, choose **CI**.)
- **8** To display descriptions in the report, click the **Advanced Options** link. For details, see "Adding Descriptions to Reports" on page 15.
- 9 Click Generate.

Service Level Management displays the report.

### To work with the Outage Breakdown report:

Service Level Management shows the outage duration or number of outages for each selected CI and for the SLA itself (if that is also selected).

➤ The outage duration scale shows hours, minutes, and seconds.

 If you select CI when generating the report, outages are displayed by CI and divided by category:

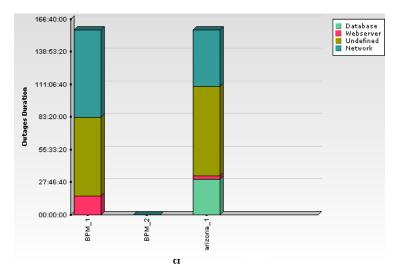

➤ If you select Category when generating the report, outages are displayed by category and divided by CI:

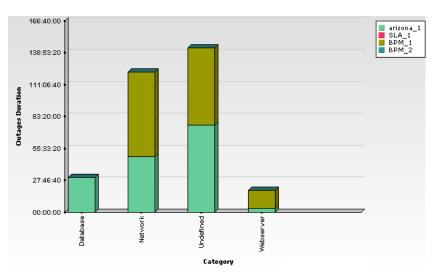

➤ To view a tooltip showing the CI name, its category, and the total outage duration for the category, hold the pointer over a bar in the graph.

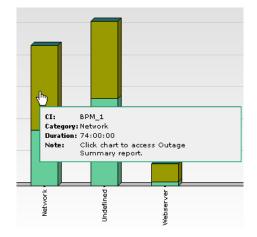

- To drill down to the Outage Summary report from the data of a specific CI and category, click a bar. The Outage Summary report shows data for the CI and category you clicked in this report. To return to this report from the Outage Summary report, click the link at the top of the page.
- > To view the data in table format, click the **View as Table** tab.

# **Outage Summary Report**

The Outage Summary report shows the periods of time during which measurements failed. Service Level Management considers a transaction, monitor, or sample to have failed if it does not meet the criteria defined in the KPI's business rule. For details, see "Defining an SLA: KPIs" in *Application Administration*.

You would use this report when you want to view outage information for a specific SLA, to see the reason for the breach of contract.

Once a report is generated, you can add a comment to each outage explaining the reason for the outage, and you can categorize the outages, so that you or your users can sort the report by category. For details on defining categories, see "Outage Categories" in *Application Administration*.

### To generate an Outage Summary report:

- Access the Outage Summary report: Applications > Service Level Management > Outage Reports > Outage Summary.
- **2** Choose the view (the tracking period).

Service Level Management displays only those tracking periods that have been assigned to the SLA. For details on defining tracking periods, see "Defining an SLA: Properties" in *Application Administration*.

- **3** To choose which levels in the hierarchy are to be included in the report, click the **Cl** link. For details, see "Selecting Configuration Items (CIs) in the Browse Window" on page 18.
- **4** To search for a CI, click the **CI** link to display the CIs, and click the **Search** link. For details, see "Searching for a Configuration Item" on page 20.
- **5** Choose the time interval.

Service Level Management displays only those time intervals that have been assigned to the SLA.

- **6** Choose the categories.
- 7 Click Generate.

Service Level Management displays the results for the CIs.

## To work with the Outage Summary report:

The Outage Summary report includes the following information:

CI – the name of the CI

Start Date – the start date and time of the outage

End Date – the end date and time of the outage

Duration – the duration in hours, minutes, and seconds

**Description** – the description of the outage. You can add a description to an outage while defining the SLA (for details, see "Defining an SLA: Outages" in *Application Administration*) or in this report (for details, see below).

To view the description in full, if it is concatenated, hold the pointer over the Description field:

| CI   | Start Date       | End Date         | Duration (HH:MM:SS) | Description                    | Category                              |  |
|------|------------------|------------------|---------------------|--------------------------------|---------------------------------------|--|
| SLA1 | 9/15/05 2:40 AM  | 9/15/05 3:00 AM  | 00:20:00            | db machine upnew anjįvirus     | Database 🖉                            |  |
| SLA1 | 9/15/05 10:40 AM | 9/15/05 11:15 AM | 00:35:00            | Problem with harmed cables     | Network 🥂                             |  |
| SLA1 | 9/16/05 5:05 AM  | 9/16/05 5:55 AM  | 00:50:00            | new router being te db machine | db machine updated with new antivirus |  |
| SLA1 | 9/16/05 7:35 AM  | 9/16/05 7:55 AM  | 00:20:00            | -                              | Undefined 🧷                           |  |

**Category** – the category of the outage. You can categorize the outage while defining the SLA or in this report.

#### To add a description and category to an Outage Summary report:

You can edit a report to include details about the outage. You can also add a category to an outage during outage definition. For details, see "Defining an SLA: Outages" in *Application Administration*.

- 1 In the generated Outage Summary report page, click the **Edit** button to open the Outage Details window.
- **2** Choose a category for the outage and add a description.

Tip: It is recommended to categorize each outage to make outage reports more meaningful.

3 Click OK.

The change takes effect the next time the report is generated.

Chapter 6 • Outage Reports

7

# **User Reports**

User reports is a feature common to the Service Level Management, End User Management, and System Availability Management applications. You configure and view user reports from the User Reports tab.

For complete details on creating, viewing, and administering user reports, see "Configuring and Viewing User Reports" in *Working with Applications*.

Chapter 7 • User Reports

# Index

# A

aggregated data reports calculated according to 6

### В

business units, service provider views using to display SLAs Summary report 28

# C

CI Impact report 4, 35 comparing services 49 displaying from SLA Management 29 CI Over Time vs. Target report 5, 40 CI Status report 5, 36 CI Summary report 4, 33 preventing breaches of contract 48 CIs filtering alert report by CIs 21 searching for, in Service Level Management 20 selecting in Browse window 18 CIs Over Time report 5, 39

## D

data points number allowed 11 digits, setting number in Service Level Management results 16

# I

Infrastructure Settings Manager adding headers and footers to reports 3 defining first day of week 10

# K

KPIs filtering alert report by KPIs 22

#### 0

Outage Breakdown report 6, 54 Outage Distribution report 6, 52 outage reports 51 Outage Breakdown 6 Outage Distribution 6 Outage Summary 5 Outage Summary report 5, 57 over time reports CI Over Time vs. Target 5, 40 CIs Over Time 5, 39 Time Range Comparison 5, 37

## R

reports adding descriptions to 15 CI Impact 4, 35 CI Over Time vs. Target 5, 40 CI Status 5, 36 CI Summary 4, 33 CIs Over Time 5, 39 examples of summary reports 44 filters for 7 grouping results 11 in Service Level Management log 7 introduction 1 minimum granularity 7 Outage Breakdown 6, 54 Outage Distribution 6, 52 Outage Summary 5, 57 procedure for viewing 2 SLAs Summary 4, 32 Time Range Comparison 5, 37 updating to date views 8 viewing results 17 working with 9

# S

Service Level Management reports 4 SLA Management overview 27 reports 27 SLA Management view using to display CI Impact report 29 SLA reports 31 SLA Status Alerts report 42 **SLA Status Snapshot** overview 23 worst performing SLAs - current period 24 worst performing SLAs - previous periods 25 SLA Status Snapshot report 23 SLAs searching for 19 SLAs Summary report 4, 32 displaying from SLA Management 28 summary reports CI Impact 35 CI Status 5, 36 CI Summary 4, 33 comparing services 49 examples 44 Outage Summary 57

preventing breaches of contract 48 sending each month 44 SLAs Summary 4, 32

# Т

time periods, filtering results by 10 Time Range Comparison report 5, 37 time ranges and time zones 7

### W

working with reports 9